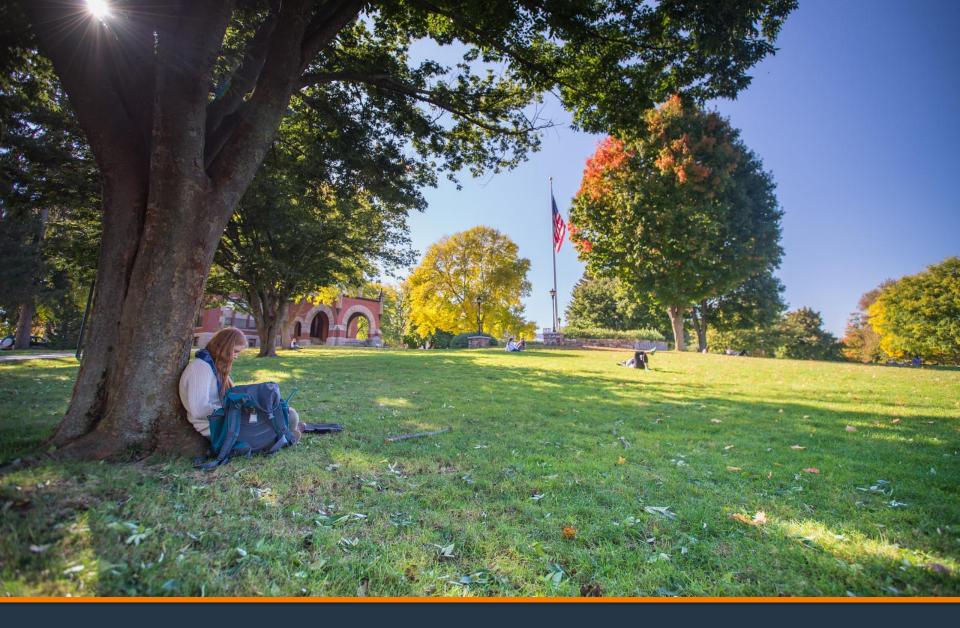

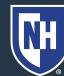

#### 1. Log into Webcat or Parent Portal\*

- a) In Webcat, under "Billing" tab, click "View Account/Pay Bill"
- b) In Parent Portal, click "Account Summary"

\*Contact the IT Helpdesk for assistance with your log in, or if you have forgotten your password (603-862-4242)

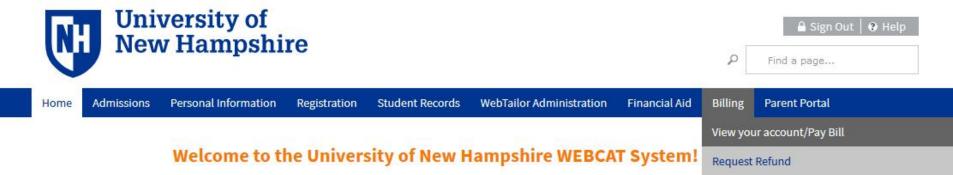

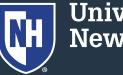

#### 2. Click "Make One-time Payment to UNH/ Setup Monthly Payment Plan"

Make One-time Payment to UNH / Setup Monthly Payment Plan

**Request Direct Deposit Refund to Student** 

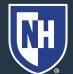

#### 3. Click "Payment Plan"

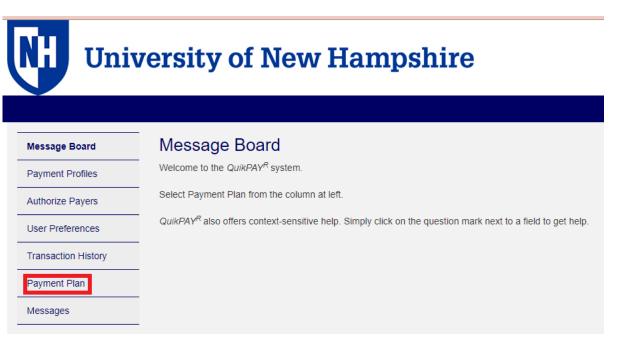

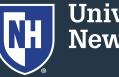

#### 4. Click "Payment Plan"

| nelnet.<br>BUSINESS SOLUTIONS |                                                                                                    |
|-------------------------------|----------------------------------------------------------------------------------------------------|
| Message Board                 | Payment Plans                                                                                             |
| Payment Profiles              | Available Payment Plans                                                                                   |
| Authorize Payers              | Fall 2021 (\$60.00 Non Refundable Enrollment Fee) (40% Down Payment May Be Required)                      |
| User Preferences              | Fall 2021 Optional Second Plan (\$60.00 Non Refundable Enrollment Fee) (40% Down Payment May Be Required) |
| Transaction History           | Sign Up for New Payment Plan                                                                              |
| Payment Plan                  |                                                                                                    |
| Messages                      |                                                                                                    |
|                               | -                                                                                                    |

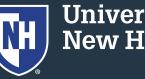

5. Click on the "Agreement ID#"

**Active Payment Plans** 

Agreement Id#:

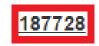

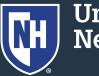

#### Scroll to "Payment Plan Installments" and click "Adjust Balance"

| Fall 2021                       |                    |                  |             |                |  |
|---------------------------------|--------------------|------------------|-------------|----------------|--|
| Original Estimat                | ed Balance:        | \$19,341.00 Adju | st Balance  |                |  |
| Payment(s) Proc                 | cessed:            | -\$7,736.40      |             |                |  |
| Balance Adjustr                 | nents:             | \$400.00         |             |                |  |
| Remaining Payment Plan Balance: |                    | \$12,004.60      | \$12,004.60 |                |  |
| Actions                         | Date               | Payment Amount   | Status 🚯    | Confirmation # |  |
|                                 | Sep 01, 2021 (Wed) | \$4,001.53       | O SCHEDULED | 399680028      |  |
| 2 🕄                             | Oct 01, 2021 (Fri) | \$4,001.53       |             | 399680029      |  |
| 2 3                             | Nov 01, 2021 (Mon) | \$4,001.54       | O SCHEDULED | 399680030      |  |

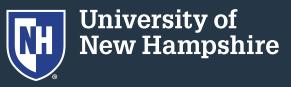

 Choose whether you want to zero-out the remainder of the plan. Any unpaid amount will be a balance due on the student account.

Or, increase/decrease the entire plan by the amount you type in the box.

8. Click Continue

| ~ |      |     |     |           |          |
|---|------|-----|-----|-----------|----------|
|   | Zero | out | the | remaining | balance. |

Increase your Estimated Balance by the amount you enter below.

Decrease your Estimated Balance by the amount you enter below.

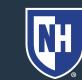